# Le prêt numérique sur le réseau CQLM

### $\rightarrow$  Vous devez avoir en main votre carte de bibliothèque de Berthierville

Rendez-vous sur le site web **biblietcie.ca** 

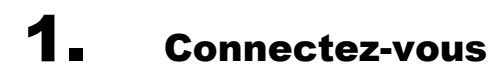

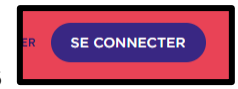

2. À l'aide de votre carte et du nip que le système vous a déjà donné, entrez votre numéro d'usager qui débute par 00016… Votre Nip

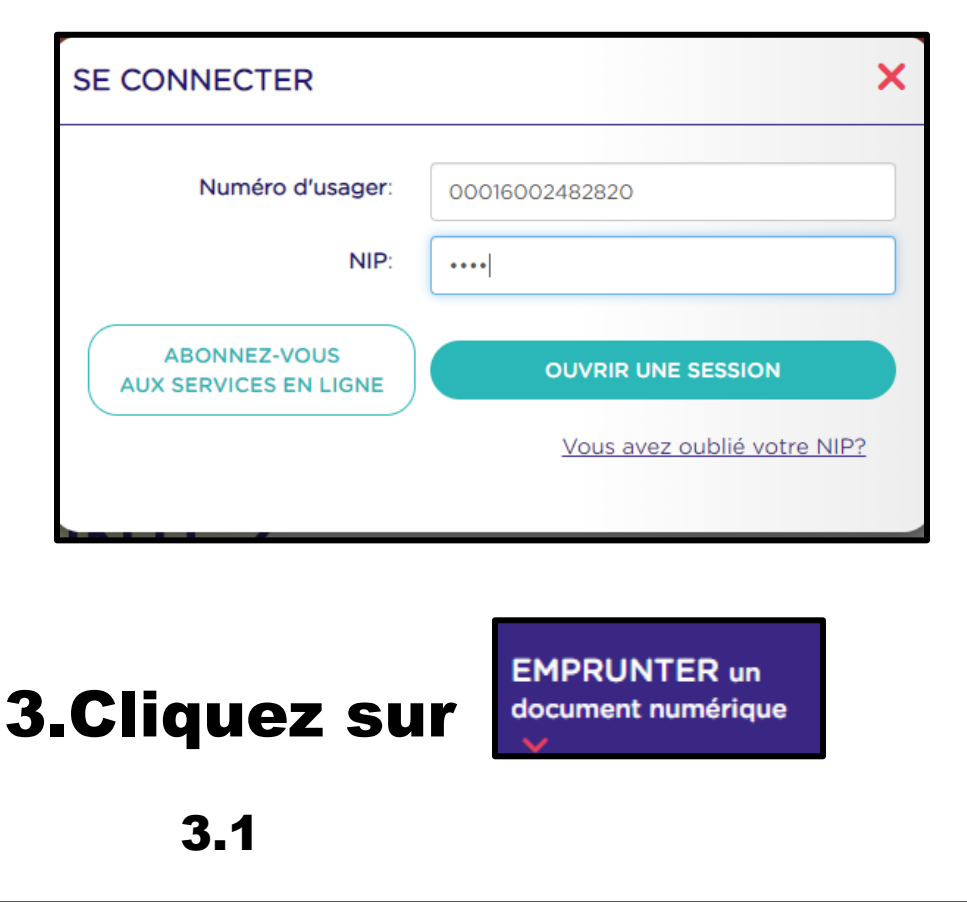

LIVRES NUMÉRIQUES EN FRANÇAIS

pretnumerique.ca

# **EMPRUNTEZ UN DOCUMENT NUMÉRIQUE**

## LIVRES NUMÉRIQUES EN FRANÇAIS

### PARCOUREZ NOTRE VASTE SÉLECTION DE LIVRES **NUMÉRIQUES EN FRANÇAIS AVEC PRETNUMERIQUE.CA**

La Bibliothèque de Berthierville vous offre un accès gratuit aux ressources de la plateforme pretnumerique.ca. Vous pouvez emprunter jusqu'à 5 livres numériques à la fois pour une période de 21 jours.

Empruntez gratuitement des livres numériques en français.

**ABONNEZ-VOUS. C'EST GRATUIT!** 

DÉJÀ ABONNÉ? CONNECTEZ-VOUS.

*\*SI VOUS ÊTES DÉJÀ ABONNÉ ET ÊTES DÉTENTEUR D'UNE CARTE DE BIBLIOTHÈQUE, VOUS N'AVEZ PAS À VOUS INSCRIRE EN LIGNE.* 

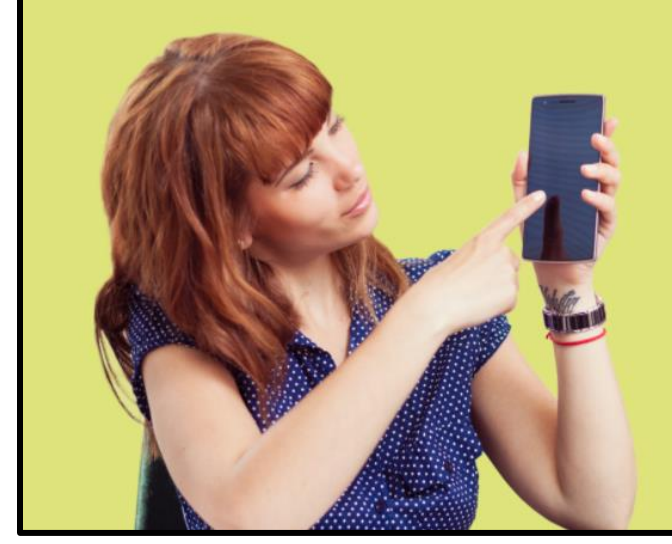

#### **ACCÉDER AUX LIVRES NUMÉRIQUES NE PREND QUE QUELQUES MINUTES**

- 1. Obtenez un ID Adobe en complétant le formulaire en ligne. Prenez note de l'identifiant ainsi que du mot de passe que vous choisirez : ces informations seront nécessaires pour configurer les logiciels et appareils.
- 2. Consultez le Guide de démarrage correspondant à votre appareil de lecture pour connaître les étapes de configuration initiale.
- 3. Téléchargez les logiciels requis selon votre type de tablette.
- 4. Accédez à la plateforme de prêt pour sélectionner les livres à emprunter.
- 5. Authentifiez-vous avec votre numéro de carte d'abonné et votre NIP pour télécharger vos emprunts. Cliquez sur le bouton Connexion dans le coin supérieur droit.
- 6. Votre compte permet l'emprunt de 5 livres et la réservation de 3 livres.

Consultez la Foire aux questions de pretnumerique.ca pour plus d'information.

#### **TÉLÉCHARGEZ L'UNE DE CES APPLICATIONS POUR VOTRE TABLETTE OU MOBILE**

Utilisez votre identifiant et mot de passe Adobe pour configurer les paramètres des applications. Suivez les instructions pour votre appareil.

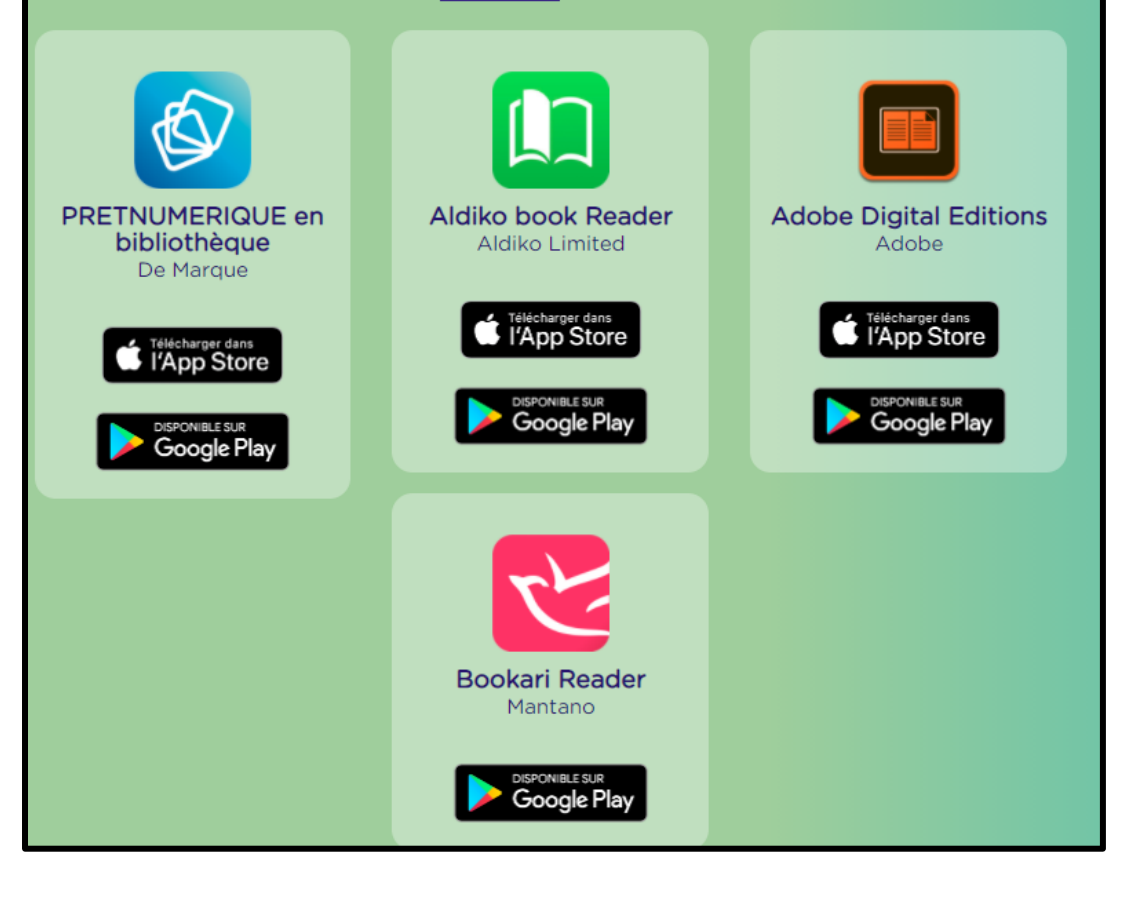

4.

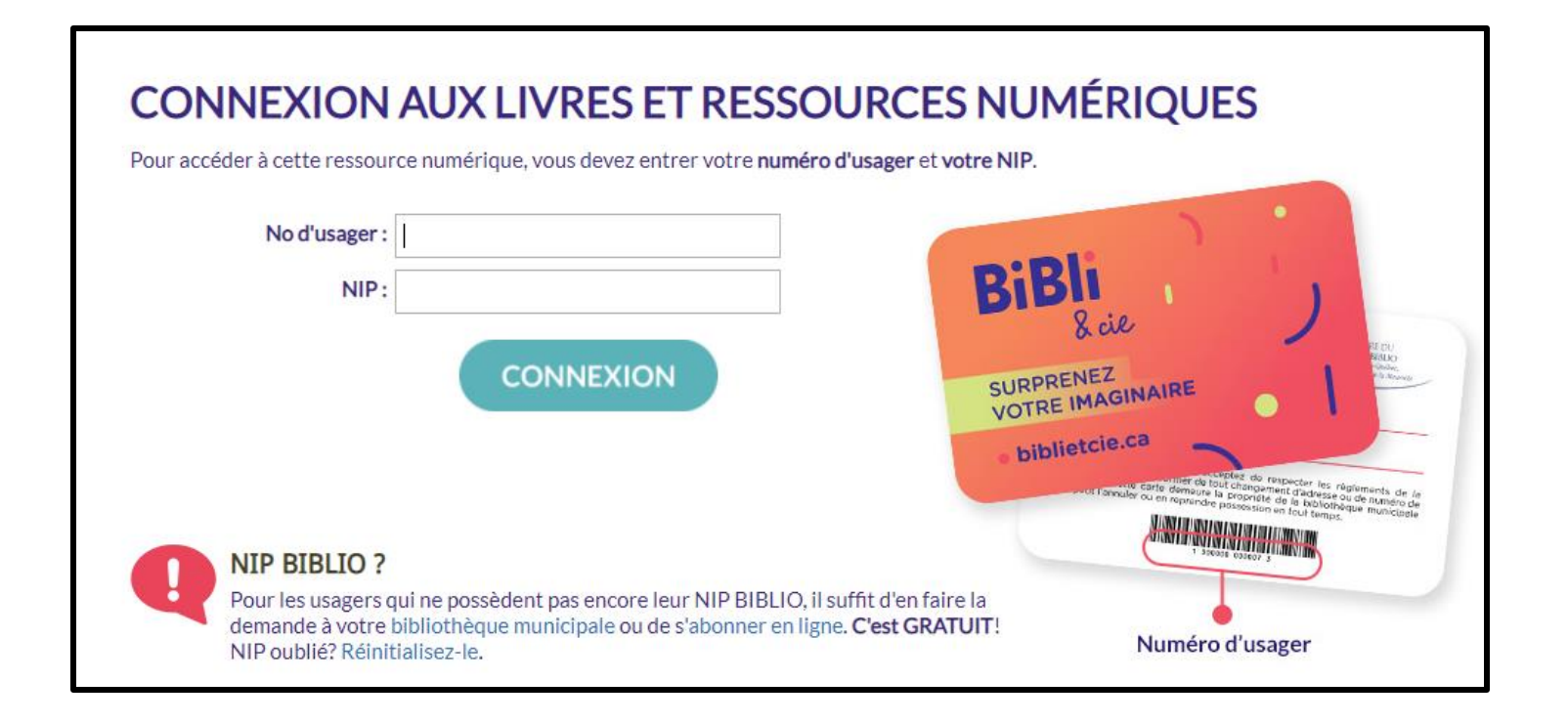

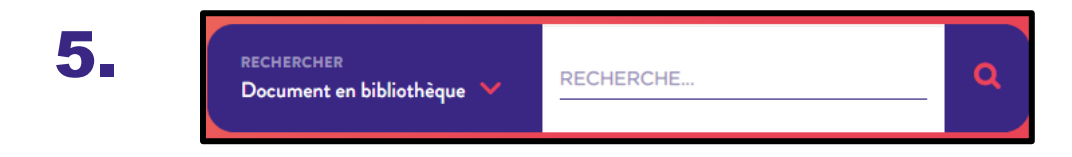

#### Rechercher un titre, un sujet, un auteur (trice), etc

#### Exemple :

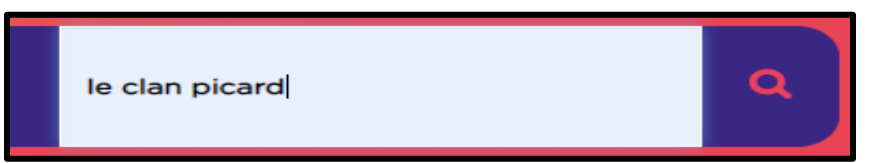

### $\bf{6}$ . Un ou plusieurs titres s'offrent à vous. Sélectionnez celui souhaité.

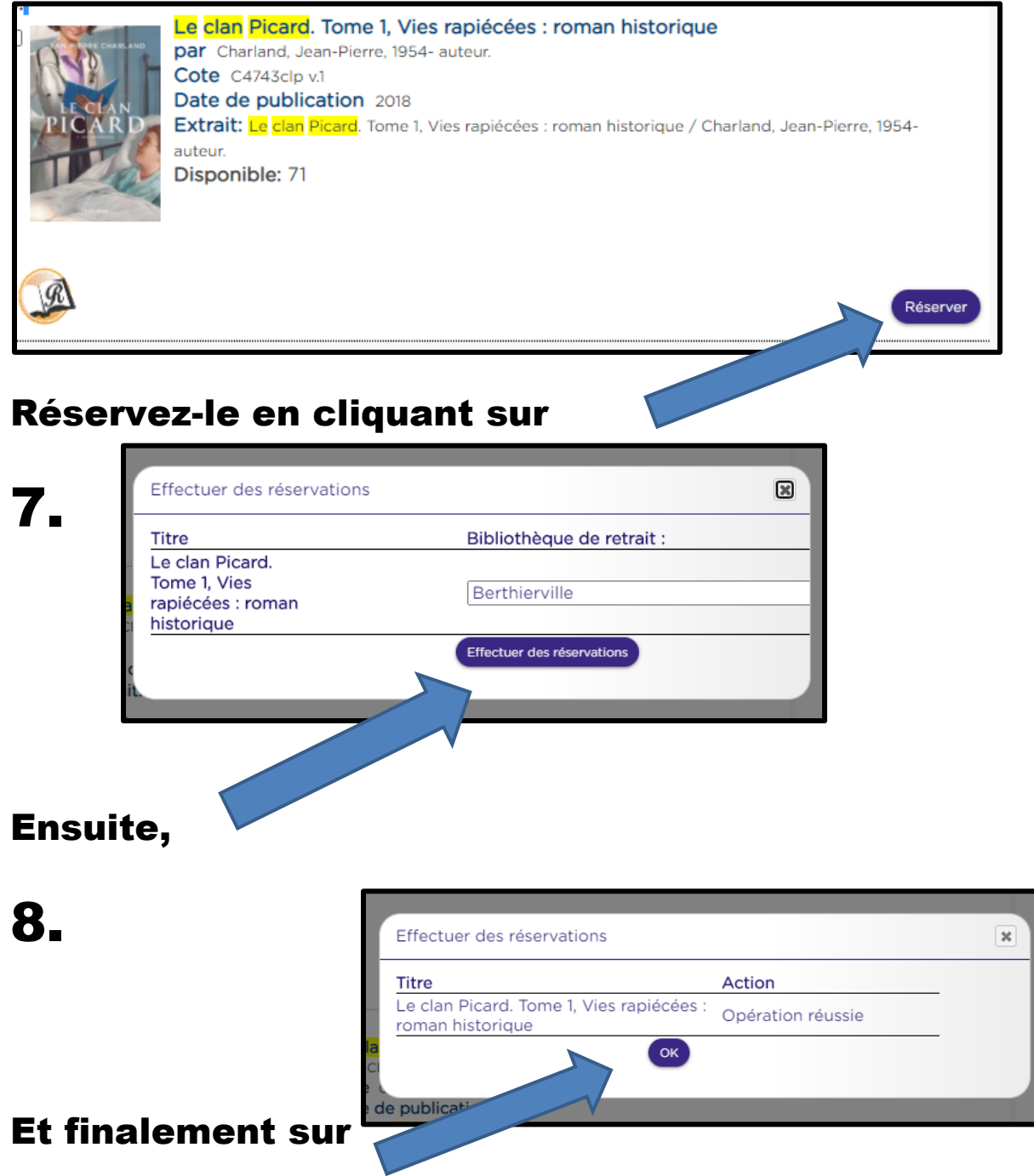

Un message courriel vous sera envoyé lorsque la réservation sera disponible. Et ce, dans la boîte de messagerie associée à votre abonnement à notre bibliothèque. Habituellement, dans les moments qui suivent.